# SYNTHIAM

[synthiam.com](https://synthiam.com)

#### **Digole Digital Solutions Lcd Displays**

There are a lot of different LCD Displays out there and a lot of them can be tricky to get working. All of them require some sort of backback which converts the serial or<br>I2C commands sent to it in to what is displayed on

A while ago @toymaker did a quick tutorial on the Devantech LCD displays which are great to use but I always like a choice.

[url=http://www.digole.com]Digole...

Last Updated: 11/22/2013

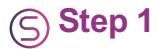

There are a lot of different LCD Displays out there and a lot of them can be tricky to get working. All of them require some sort of backback which converts the serial or I2C commands sent to it in to what is displayed on

A while ago @toymaker did a quick tutorial on the Devantech LCD displays which are great to use but I always like a choice.

Digole Digital [Solutions](https://synthiam.com//www.digole.com) provide a huge range of LCD [Displays](https://synthiam.com//www.digole.com/index.php?categoryID=153) and the great thing about them is they can be used in either Serial or I2C mode selectable by soldering a small jumper in place. The company themselves are stil doesn't mean the support isn't there either. It is.

The other great thing about them is that they all use the same commands across the whole range, so once you have the datasheet for one, you have it for them all. Once you learn the commands that need to be sent to display text or position text, display an image or clear the screen then you know it for them all.

#### So, on to the tutorial

**The Manual** First of all, download the [manual](https://synthiam.com//www.digole.com/images/file/Tech_Data/Digole_Serial_Display_Adapter-Manual.pdf). It contains wiring instructions, details on how to change from Serial UART to I2C and SPI (we are only concerned with Serial UART and I2C).

**The Displays** So far the only displays I have from Digole are;

The 1.8" DS12864LCD

#### The 1602 LCD

They have a whole range of others available in different sizes and colours too though, **click [here](https://synthiam.com//www.digole.com/index.php?categoryID=153)** to see and buy the range of displays they make.

I plan to get hold of all Digole displays to ensure they will all work the same way and explain which are able to display graphics, custom fonts etc. and which can't. Bear with me on this, funds are a little tight so they will come in one by one. I am in talks with Digole to see if I can secure some kind of discount which will help make this a more comprehensive tutorial however as they are pretty new and small that may not happen.

The 1602 LCD is probably going to be the more popular one. It's a nice, easy to see, but is limited to text only and is 16 characters long by 2 characters high so space is restricted a little.

**Wiring** Wiring of the devices is all the same too, you have the choice of Serial or I2C, set by a jumper. For serial, simply connect; Vcc from the EZ-B Digital Port to Vcc (Pin 5) of the Display Ground from the EZ-B Digital Port to Ground (Pin 1) of the Display Signal from the EZ-B Digital Port to RX (Pin 4) of the Display

For I2C, simply connect; Vcc from the EZ-B I2C Port to Vcc (Pin 5) of the Display Ground from the EZ-B I2C Port to Ground (Pin 1) of the<br>Display SCL from the EZ-B I2C Port to SCL (Pin 3) of the Display SDA from the EZ-B I2

No pull up resistors are required for these displays.

**Displaying Text** All of the Digole units are capable of displaying text and do so in the same way. The following examples assume you have set the module to I2C mode, however if you use serial the command is almost the same, just substitute I2CWrite(0,0x27 for SendSerial(Port,9600

When you first turn the unit on, power it up or whatever you want to call it you will get a welcome screen. By default it will display the baudrate (9600) or I2CAddress (0x27). Before displaying text you will want to clear

**Clearing the screen CL**ear screen and set the display position to first column and first row (x=0,y=0), for graphic LCD it also sets the font to default and turns off the cursor. ``` I2CWrite(0,0x27,"CL") ```

You may want to turn the cursor on or off (default is off). **Turning the Cursor on/off** Set the **C**ur**S**or on/off, 0=off 1=on **Turn on** ``` I2CWrite(0,0x27,"CS1")

#### **Turn off** ``` I2CWrite(0,0x27,"CS0") ```

You may want to turn the backlight on or off, depending on the colour of the display etc.

Set the **B**ack **L**ight on/off, 0=off 1=on. **Turn on** ``` I2CWrite(0,0x27,"BL1") ```

**Turn off** ``` I2CWrite(0,0x27,"BL0") ```

**Text Entry** Now on to displaying some text. This process is pretty simple, set the cursor position, send the text and escape from the text entering.

First, put the cursor in the position you want it in, x and y values are needed, x is the horizontal position and y the vertical. On a 16x2 display you only have 2 choices for the y value, 0 being the top row and 1 being the bottom. The x value is from left to right, 0 to 15, so 0,0 is top left, 15,1 is bottom right.

In this example we will write "EZ-Builder" in the middle of the top row. So first, we need to see where to start the text. The row is 16 characters long and the text is 10 characters long, 16-10=6, so divide that by 2 to find the point to start at, 6/2= 3 empty characters either side, therefore we need to have the first character on column 4.

So let's set the **T**ext **P**osition in the top row, fourth character across. Bear in mind top right is 0,0 so 4th in would be 3 and top row 0; ``` I2CWrite(0,0x27,"TP","3","0")

To add text can be a headache if you only read the [manual](https://synthiam.com//www.digole.com/images/file/Tech_Data/Digole_Serial_Display_Adapter-Manual.pdf). Once you enter text entry mode you need to leave it, the manual doesn't explain this procedure. So I will...

So first, enter **T**ex**T** entry mode; ``` I2CWrite(0,0x27,"TT") ```

Now send the text we want to display; ``` I2CWrite(0,0x27,"EZ-Builder") ```

And now exit from text entry mode ``` I2CWrite(0,0x27,0) ```

All of this could be done in one command to make scripting easier, but is not required. ``` I2CWrite(0,0x27,"TT","EZ-Builder".0) ```

The display should now display EZ-Builder in the middle of the top row.

Another example for displaying the current time, and automatically updating; ``` # Digole LCD Time Display

### **Clear the screen**

I2CWrite(0,0x27,"CL")

#### **Hide the cursor**

I2CWrite(0,0x27,"CS0")

#### **Add the text TIME in the middle of the top row (7,0)**

I2CWrite(0,0x27,"TP","7","0") I2CWrite(0,0x27,"TT","TIME",0)

#### **Make some code to display, update and over write the time on the display**

#### **Set a label for the loop**

:timeloop

#### **Position the cursor to the bottom line so the time is centred (5,1)**

I2CWrite(0,0x27,"TP","5","1")

## **And write in the time**

I2CWrite(0,0x27,"TT",\$time,0)

#### **Wait until the second changes**

WaitForChange(\$second)

### **Loop back up to the label**

Goto(timeloop) ```

Voila, you now have a very expensive digital clock

That's pretty much all there is to displaying text. Displaying graphics on the other hand, where the LCD is capable, is a little bit more complex.

**Graphics** Graphics are a little trickier to display, especially bitmap images however it is still possible;

Setting the **G**raphics **P**osition for following draw line command with x and y positions. ``` I2CWrite(0,0x27,"GP","0","0") ```

Setting the **D**isplay **M**ode for on coming command, the available values are: "!""~" not, "|"" or, "^" xor, "&" and, this means the next drawing pixel will logic operation with the pixel already on screen. ``` I2CWrite(0,0x27,"DM","!") ```

Display Image, 1st is the x position, 2nd is the y position, 3rs is the image width, 4th is the height, then following is data. Each byte present 8 pixels, if the image width is not divided by 8 the last byte of a row will bytes for a row.

This is trickier as you need to convert your bitmap image to raw code. Luckily Digole have a [converter](https://synthiam.com//www.digole.com/tools/PicturetoC_Hex_converter.php) tool. Head over to that page with your bitmap image ready, upload it to the site, set the settings as you want it and click submit.

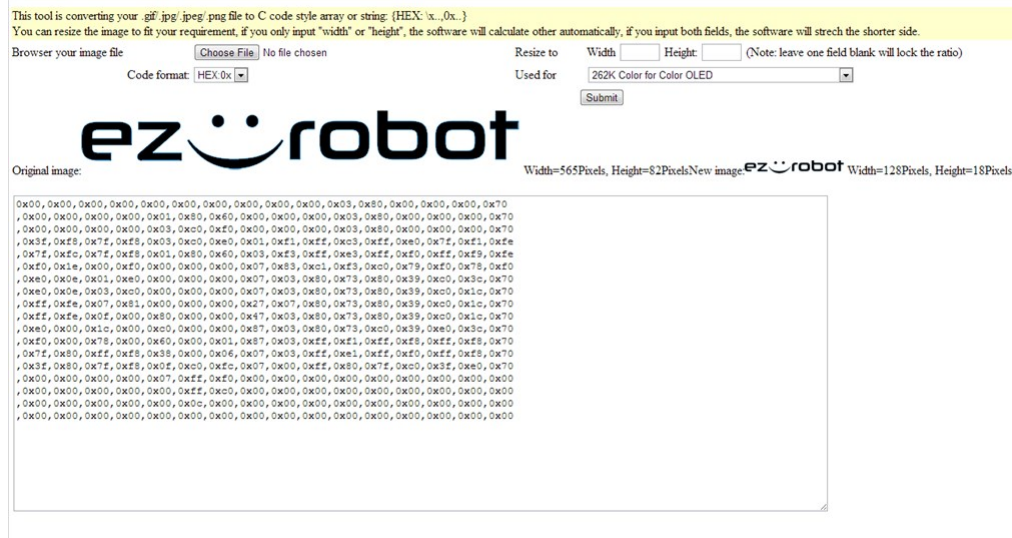

You end up with a bunch of code like this; ``` 0x00,0x00,0x00,0x00,0x00,0x00,0x00,0x00,0x00,0x00,0x03,0x80,0x00,0x00,0x00,0x70 ,0x00,0x00,0x00,0x00,0x01,0x80,0x60,0x00,0x00,0x00,0x03,0x80,0x00,0x00,0x00,0x70 ,0x00,0x00,0x00,0x00,0x03,0xc0,0xf0,0x00,0x00,0x00,0x03,0x80,0x00,0x00,0x00,0x70 ,0x3f,0xf8,0x7f,0xf8,0x03,0xc0,0xe0,0x01,0xf1,0xff,0xc3,0xff,0xe0,0x7f,0xf1,0xfe ,0x7f,0xfc,0x7f,0xf8,0x01,0x80,0x60,0x03,0xf3,0xff,0xe3,0xff,0xf0,0xff,0xf9,0xfe ,0xf0,0x1e,0x00,0xf0,0x00,0x00,0x00,0x07,0x83,0xc1,0xf3,0xc0,0x79,0xf0,0x78,0xf0 ,0xe0,0x0e,0x01,0xe0,0x00,0x00,0x00,0x07,0x03,0x80,0x73,0x80,0x39,0xc0,0x3c,0x70 ,0xe0,0x0e,0x03,0xc0,0x00,0x00,0x00,0x07,0x03,0x80,0x73,0x80,0x39,0xc0,0x1c,0x70 ,0xff,0xfe,0x07,0x81,0x00,0x00,0x00,0x27,0x07,0x80,0x73,0x80,0x39,0xc0,0x1c,0x70 ,0xff,0xfe,0x0f,0x00,0x80,0x00,0x00,0x47,0x03,0x80,0x73,0x80,0x39,0xc0,0x1c,0x70 ,0xe0,0x00,0x1c,0x00,0xc0,0x00,0x00,0x87,0x03,0x80,0x73,0xc0,0x39,0xe0,0x3c,0x70 ,0xf0,0x00,0x78,0x00,0x60,0x00,0x01,0x87,0x03,0xff,0xf1,0xff,0xf8,0xff,0xf8,0x70 ,0x7f,0x80,0xff,0xf8,0x38,0x00,0x06,0x07,0x03,0xff,0xe1,0xff,0xf0,0xff,0xf8,0x70 ,0x3f,0x80,0x7f,0xf8,0x0f,0xc0,0xfc,0x07,0x00,0xff,0x80,0x7f,0xc0,0x3f,0xe0,0x70 ,0x00,0x00,0x00,0x00,0x07,0xff,0xf0,0x00,0x00,0x00,0x00,0x00,0x00,0x00,0x00,0x00 ,0x00,0x00,0x00,0x00,0x00,0xff,0xc0,0x00,0x00,0x00,0x00,0x00,0x00,0x00,0x00,0x00 ,0x00,0x00,0x00,0x00,0x00,0x0c,0x00,0x00,0x00,0x00,0x00,0x00,0x00,0x00,0x00,0x00 ,0x00,0x00,0x00,0x00,0x00,0x00,0x00,0x00,0x00,0x00,0x00,0x00,0x00,0x00,0x00,0x00 ```

That is the EZ-Robot logo in data form at 128 pixels wide. So this is what needs to be entered in the command. However, I2C has a limit of<br>256 bytes per transmission, the above code is bigger and therefore needs splitting by line, the code is given line by line so it takes any guess work out of it but it does display the image being drawn line by line on the display. Not a deal breaker but some may not like it.

So, to display the EZ-Robot logo across the top of the display the EZ-Script would be like this (note, I split the logo in half vertically before passing it through the converter rather than line by line); `` #EZ-Robot Log I2CWrite(0,0x27,"DIM",0,30,64,18,0x00,0x00,0x00,0x00,0x00,0x00,0x00,0x00,0x00,0x00,0x00,0x00,0x01,0x00,0xc0,0x00,0x00,0x00,0x00,0x00,0x03,0x80,0xe0,0x00,0x3f,0xf8,0x7f,0xf0,0x03,0x80,0xe0,0x03,0x7f,0xfc,0xff,0xf8,0x01,0x00,0x40,0x07,0xf0,0x1e,0x00,0xf0,0x00,0x00,0x00,0x07,0xe0,0x0e,0x01,0xe0,0x00,0x00,0x00,0x0e,0xe0,0x1e,0x03,0xc0,0x00,0x00,0x00,0x0e,0xff,0xfe,0x07,0x00,0x00,0x00,0x00,0x0e,0xff,0xfc,0x0e,0x01,0x00,0x00,0x00,0x4e,0xe0,0x00,0x3c,0x00,0x80,0x00,0x00,0x8e,0xf0,0x00,0x78,0x00,0x60,0x00,0x03,0x0e,0x7f,0x80,0xff,0xf8,0x38,0x00,0x0e,0x0e,0x3f,0x80,0xff,0xf8,0x1f,0x81,0xfc,0x0e,0x00,0x00,0x00,0x00,0x07,0xff,0xf0,0x00,0x00,0x00,0x00,0x00,0x01,0xff,0xc0,0x00,0x00,0x00,0x00,0x00,0x00,0x08,0x00,0x00,0x00,0x00,0x00,0x00,0x00,0x00,0x00,0x00) I2CWrite(0,0x27,"DIM",64,30,64,18,0x00,0x00,0x03,0x80,0x00,0x00,0x00,0xe0,0x00,0x00,0x03,0x80,0x00,0x00,0x00,0xe0,0x00,0x00,0<br>```

As you can see, it's a lot of work for little pay off. You may be better off looking at other alternatives but I will leave that choice down to you.

I will update this with more graphics commands at a later time, complete with examples and video.